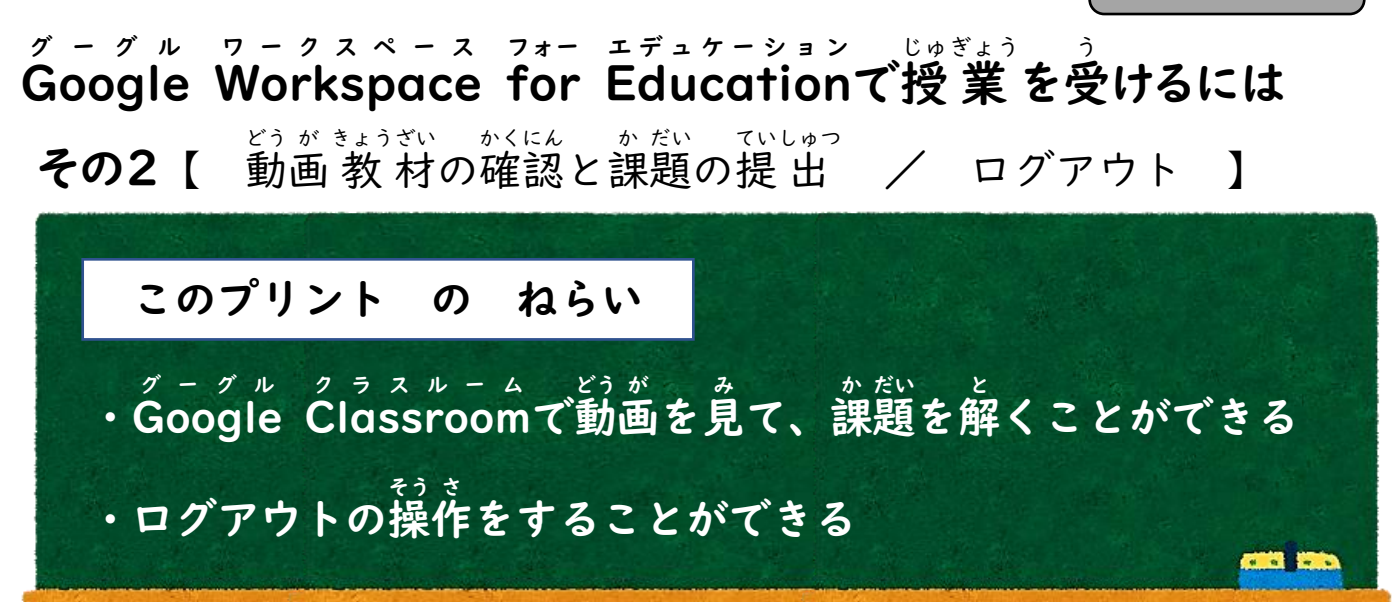

ジがおが がほ かんいって

1. パソコンの場 ば 合 あい

「Google グ ー グ ル Workspace ワークスペース for フォー Education エデュケーション で授 じゅ 業 ぎょう を受 う けるには その1」の **プリントのとおりにログインし、クラスルームのストリームを開く。** スマホやタブレットの場 ば 合 あい 「彡ーッル ヮークスペース フォー エデュケーション じゅぎょう っ)<br>「Google Workspace for Educationで授業を受けるには その3」の

**プリントのとおりにログインし、クラスルームのストリームを開く。** 

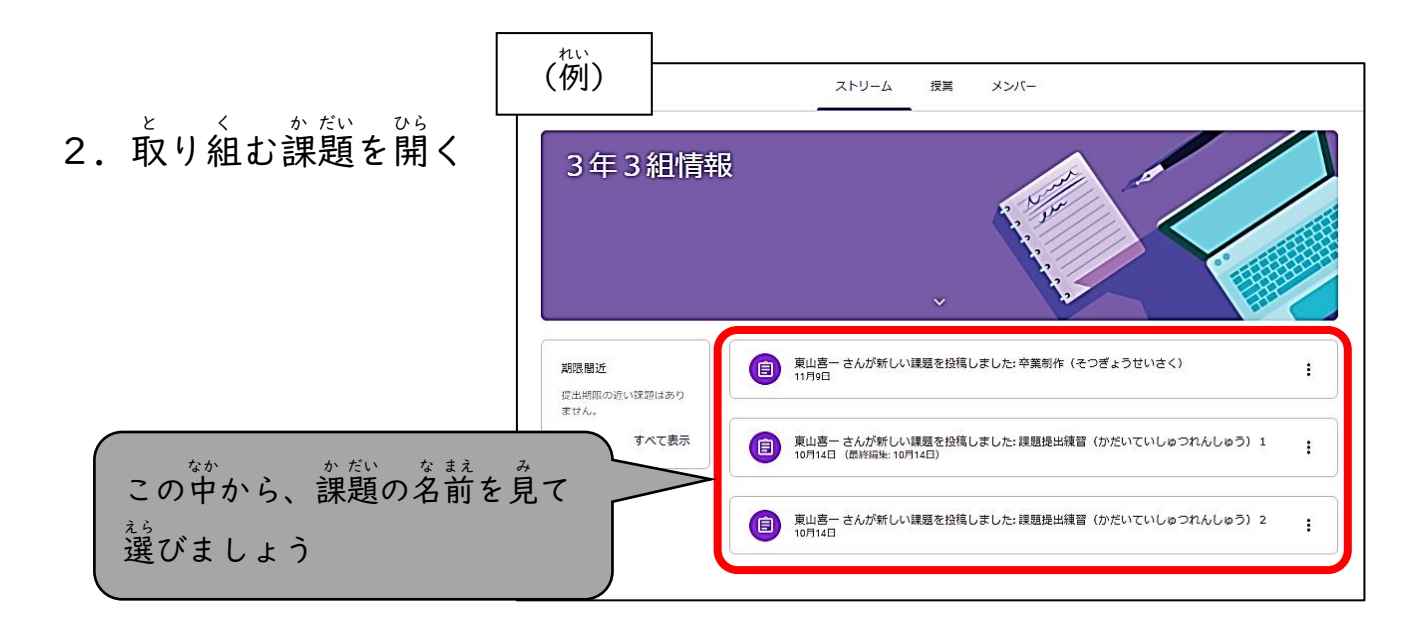

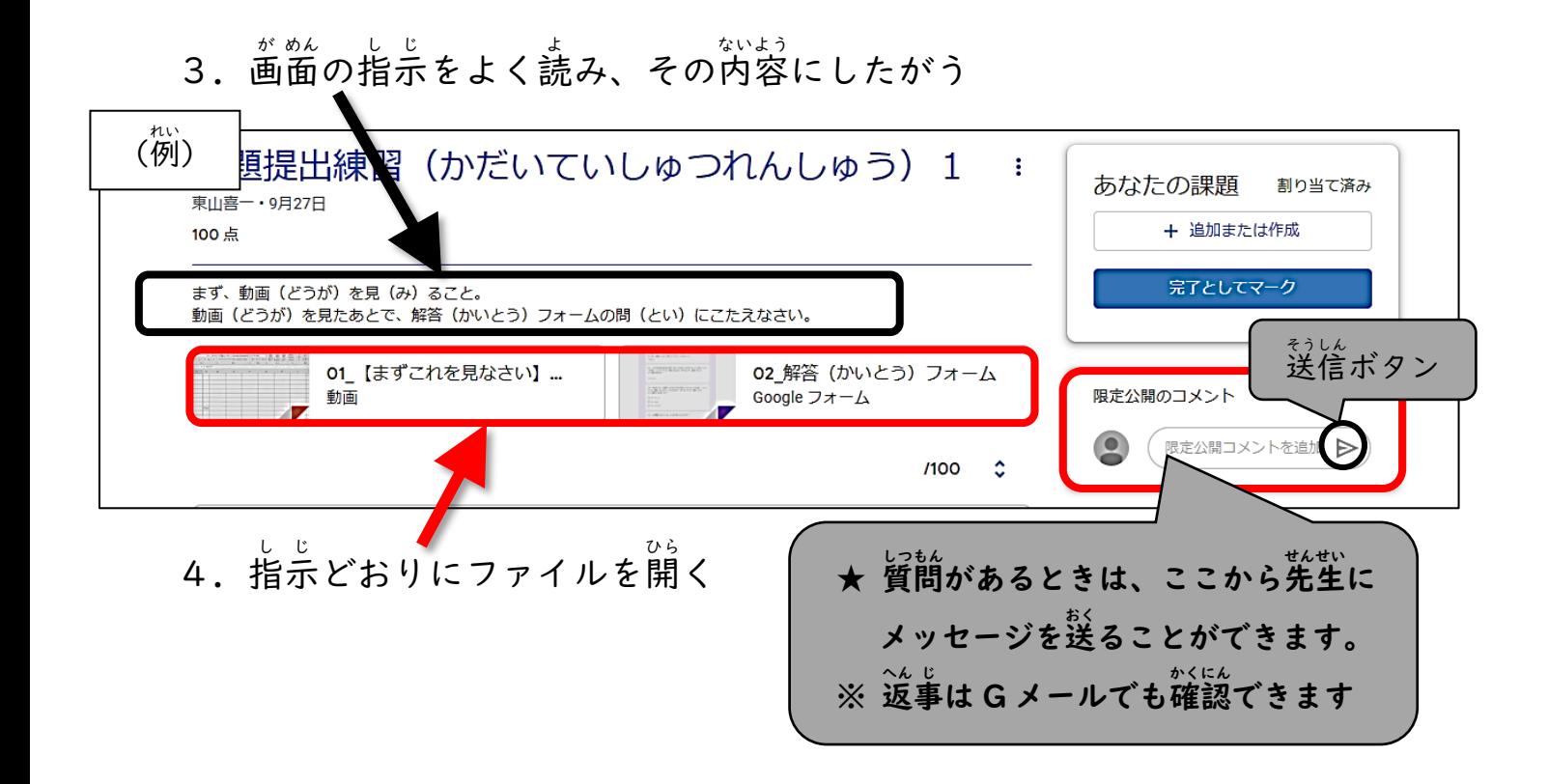

5.動 どう 画 が の再 さい 生 せい は、ここをクリック(またはタップ)すると始 はじ まります

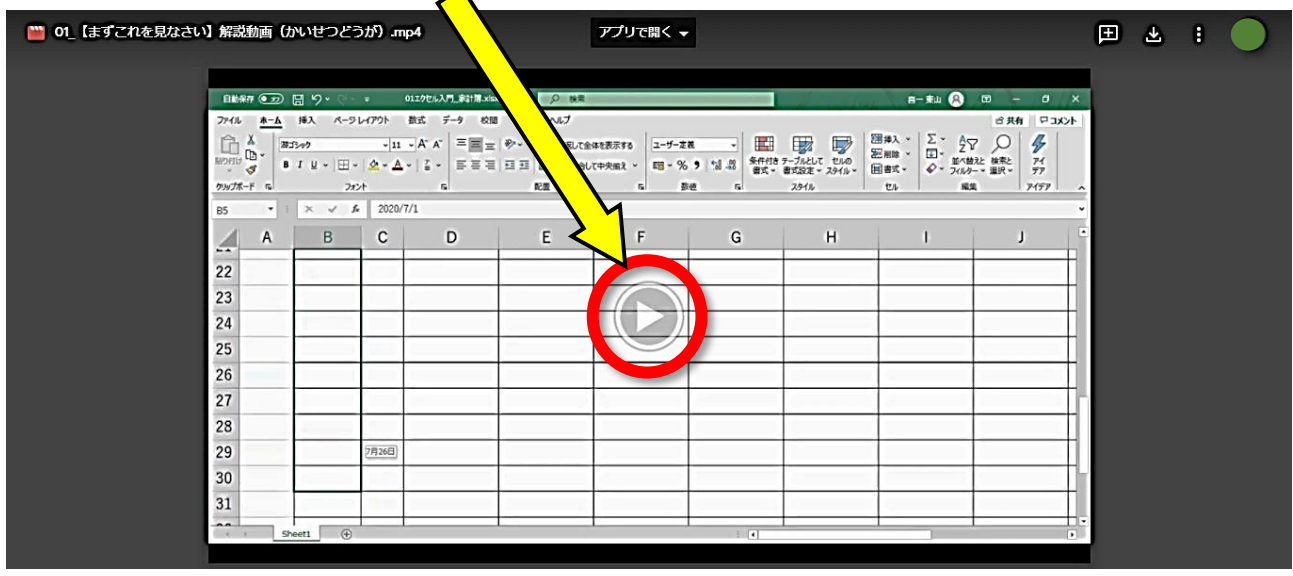

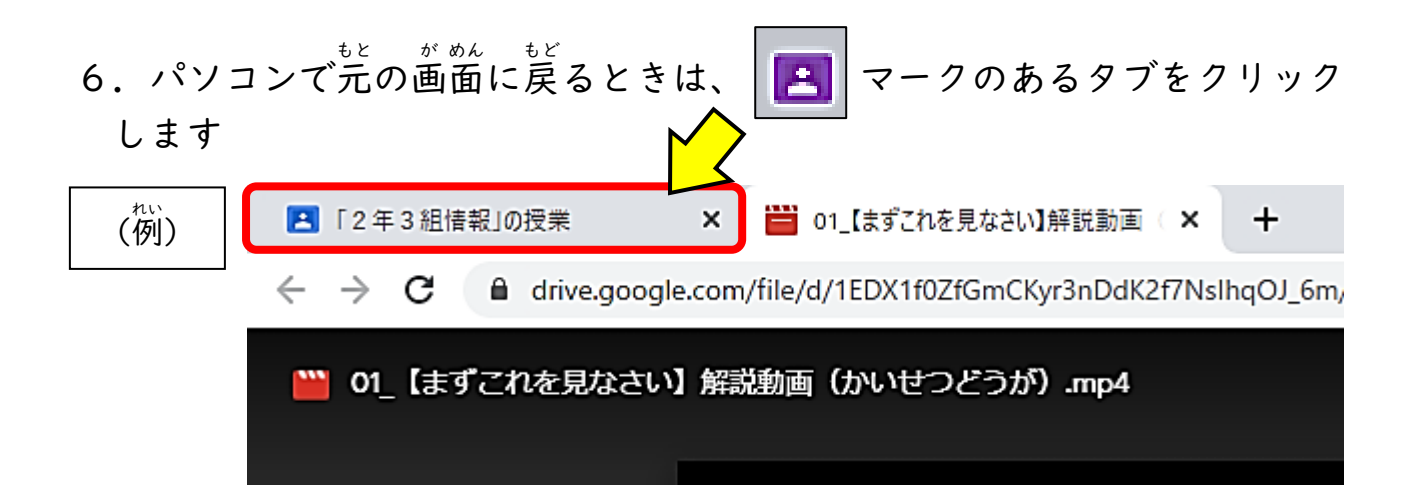

7. 解答フォーム (問題) を開いたとき、ここに自分のアドレスが出ていれば アカウントを切 き り替 か えなくても OK です。

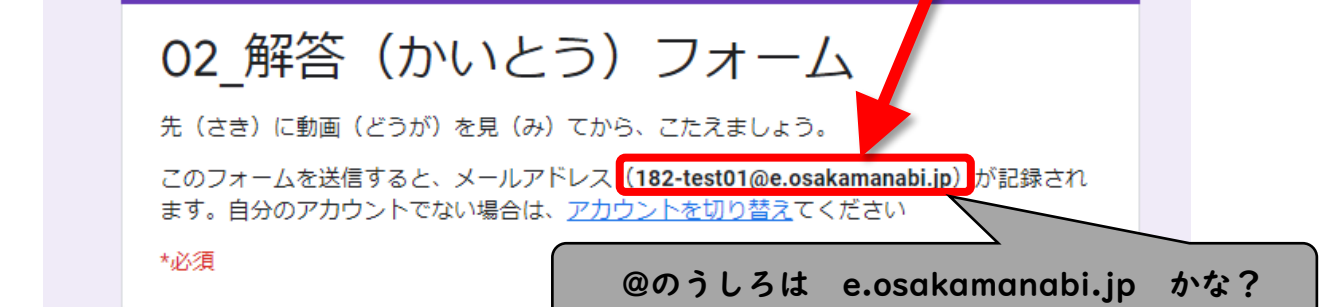

か だい とい 8.課 題 の問 に こたえましょう 【主な解答(回答)方法】 ↓ しつ選 ぷ ↓<sup>ただ</sup>しいものをすべて選 ぶ ↓数字や文字を 入 力 する あなたたち はい 回答を入力 小さな子ども いいえ 有名な作家さん

- 9. レ<sup>次へ</sup> があるときは、クリック (またはタップ) しましょう。 っ<sub>ぎ もんだい しっもん て<br>次の問題や質問が出ます。</sub>
- 10.答 こた 送信 をクリック (またはタップ) する
- Ⅱ. 「回答を記録しました。」と 表 示されれば、完 了 です。
- ここをクリック(またはタップ)すると、答え合わせができます。

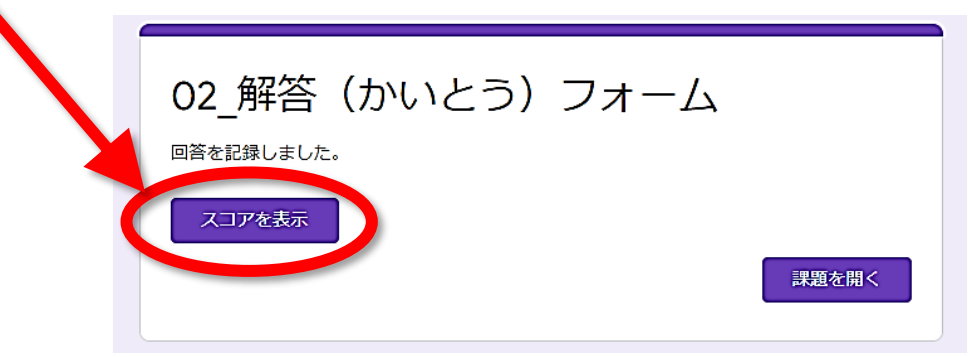

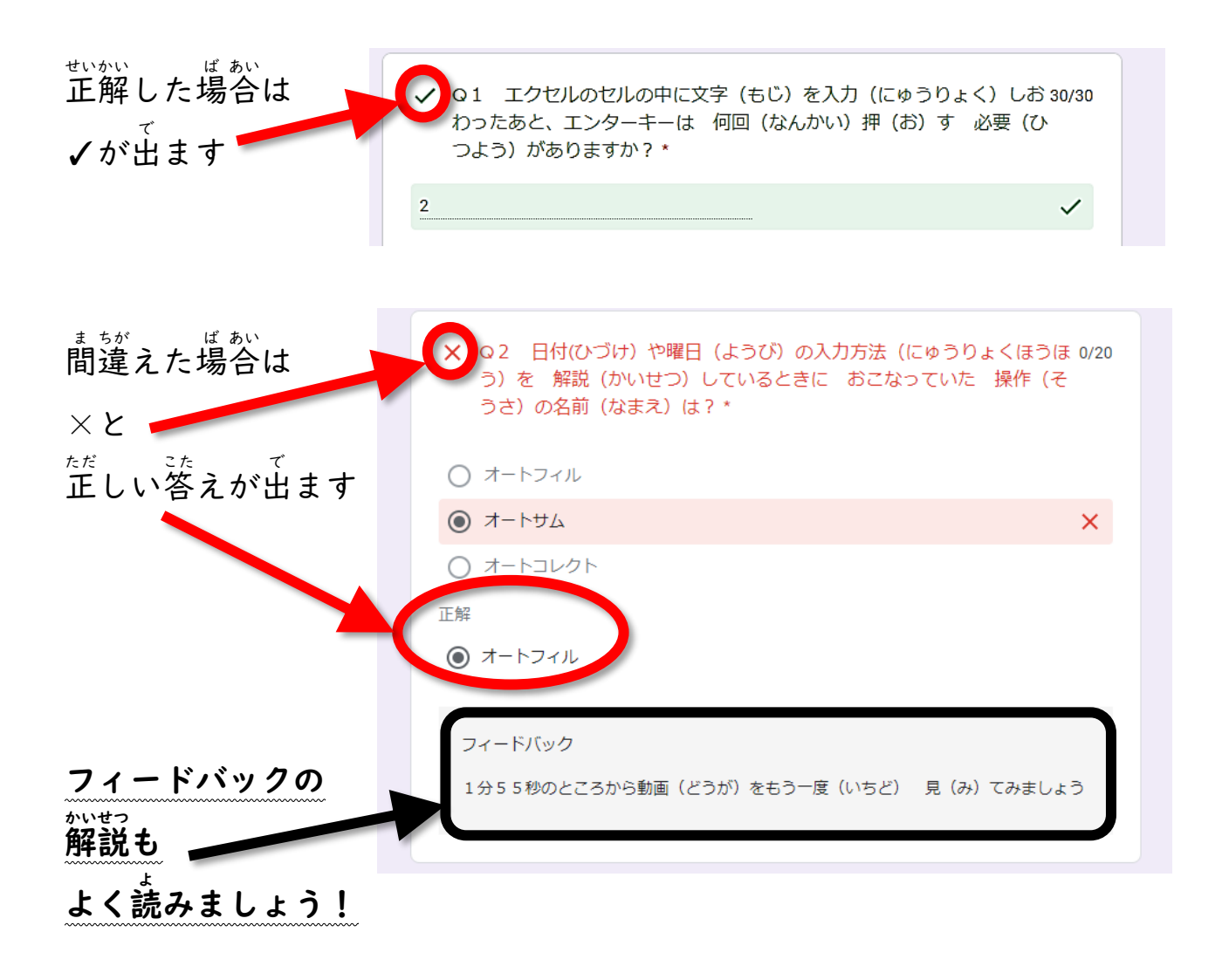

Google Workspace for Education からのログアウト(パソコンの場 合 ) グ ー グ ル ワ ー ク ス ペ ー ス フォー エデュケーション ば あい ※ タブレットの場合は「ど ふ(^^^) ^^^ キャッ キャックーショッンで授業 を受けるには その3」の プリントのとおりに操作してください

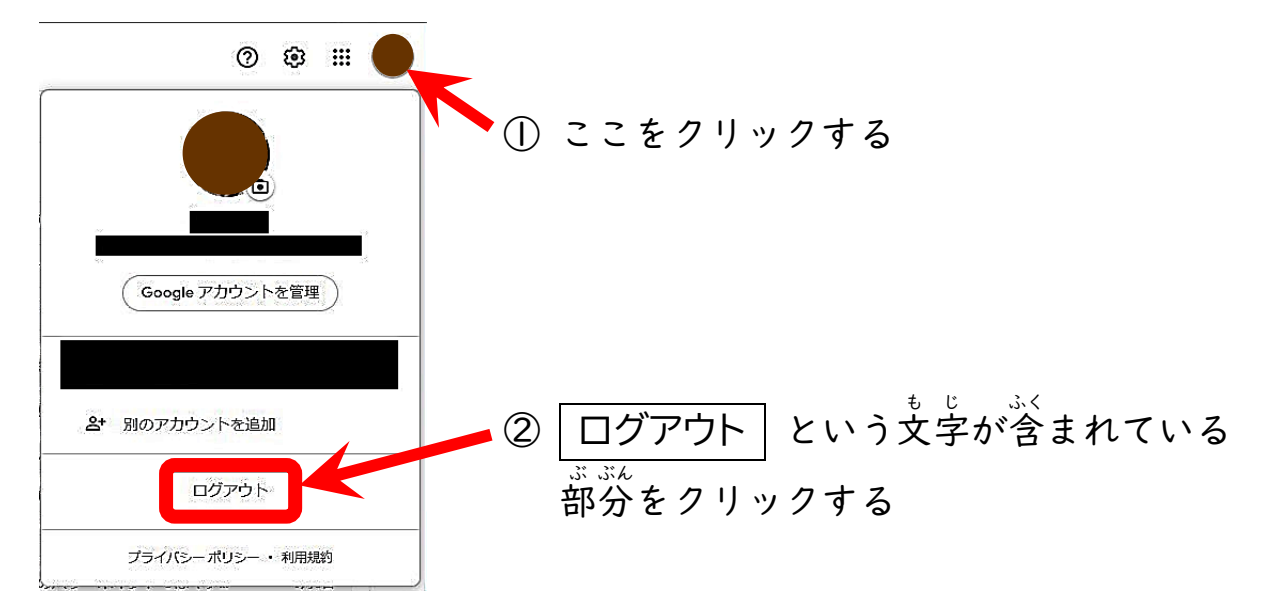